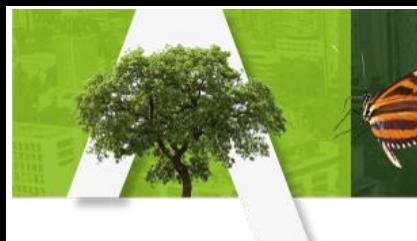

Establecer la firma de correo electrónico institucional es una configuración que debe realizar el mismo usuario de correo desde su propia cuenta, a continuación, encontrará un paso a paso que le ilustrará la forma correcta de hacerlo.

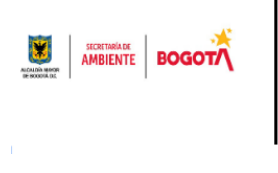

NOMBRE COMPLETO PROFESIÓN O CARGO DEPENDENCIA DEPENDENCIA<br>Secretaría Distrital de Ambiente - Alcaldía Mayor de Bogotá<br>Tel: (571) 3778879

1. De clic sobre el botón de *Configuración* de correo (ícono de engranaje) en la parte superior derecha de la pantalla.

Una vez se despliegue el menú, seleccione la opción *Ver todos los ajustes*

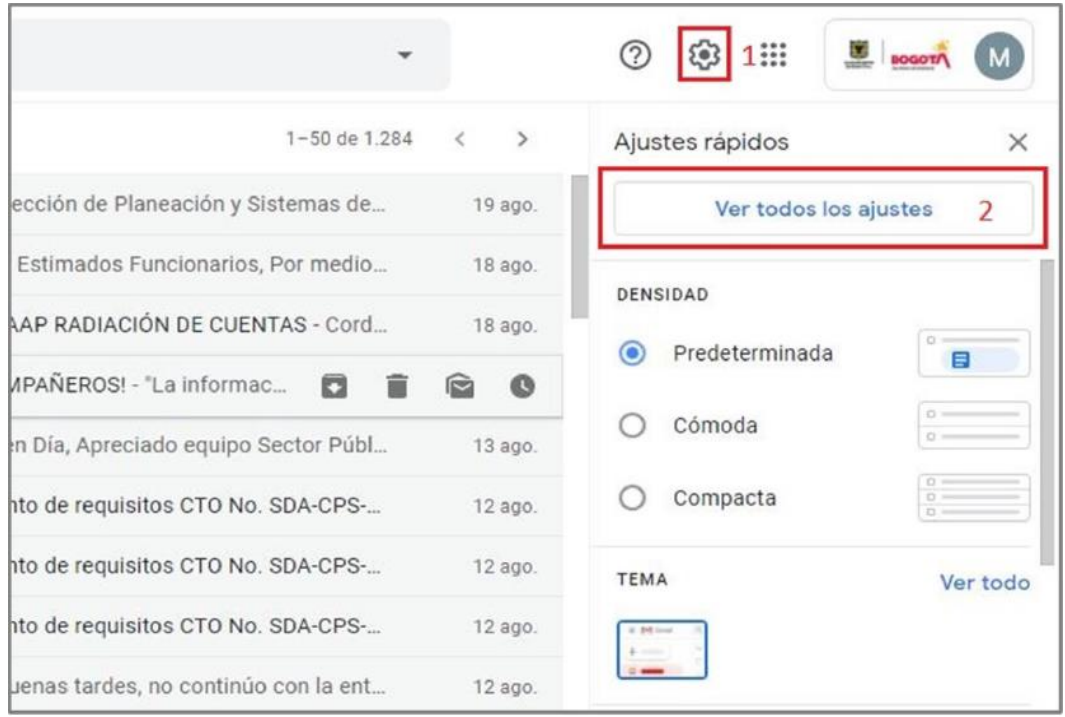

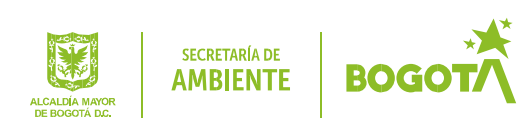

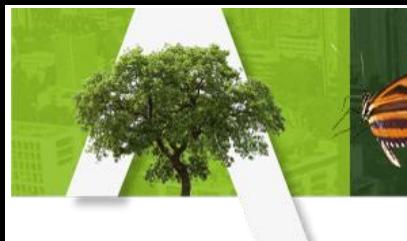

2. La ventana de configuración se abrirá por defecto en la opción *GENERAL*. Utilice la barra de desplazamiento hasta encontrar la configuración *firma*. Si nunca ha creado una firma dé clic en Crear.

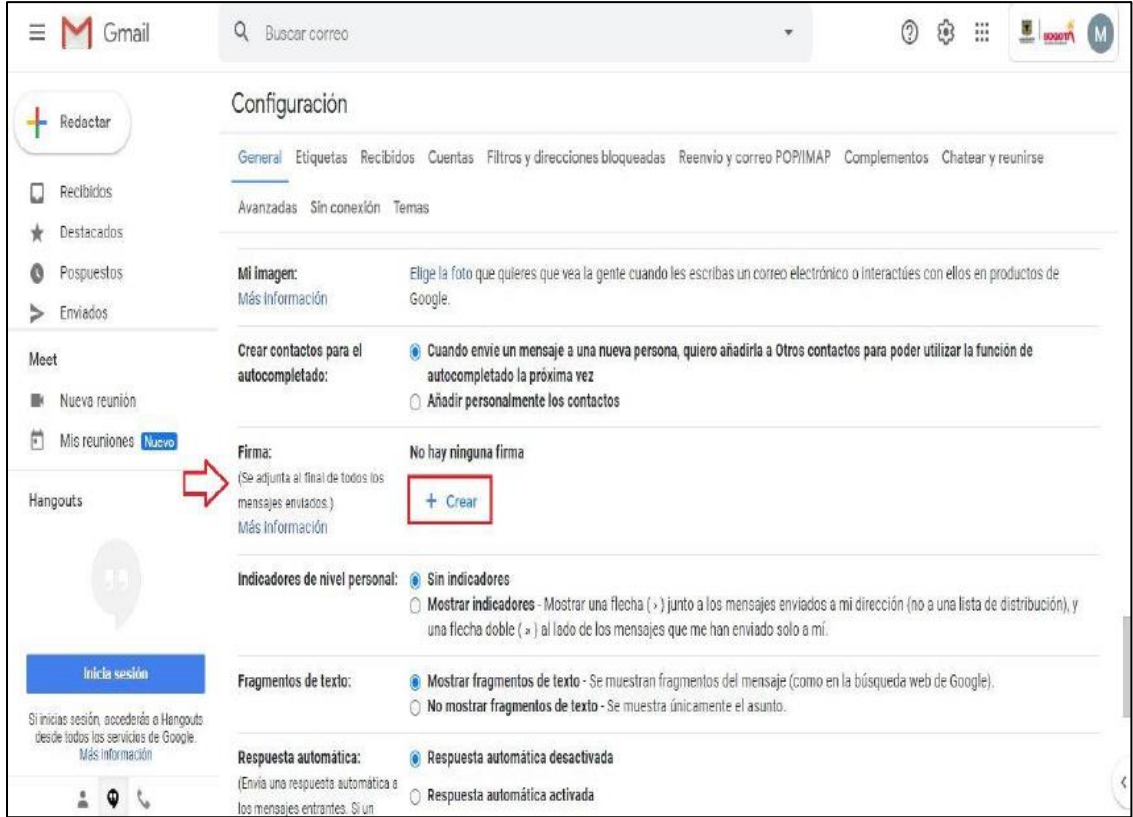

3. Establezca un nombre para su nueva firma.

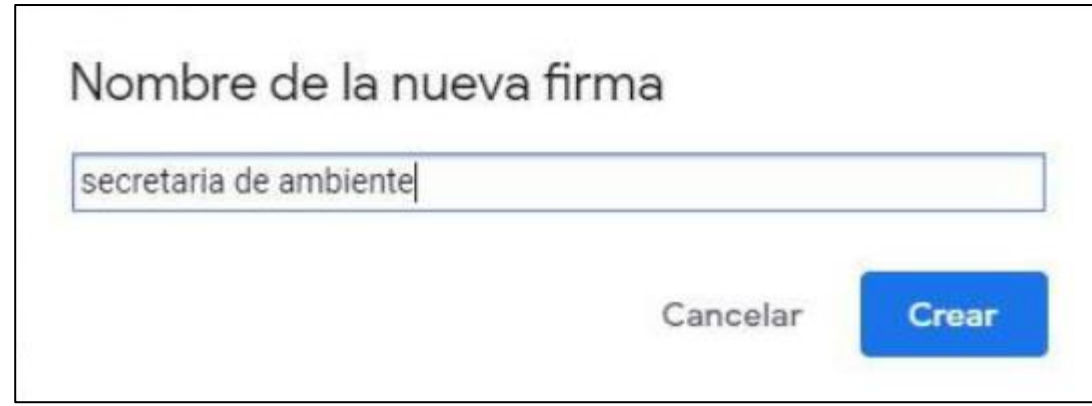

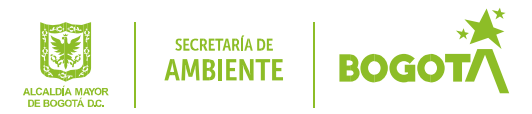

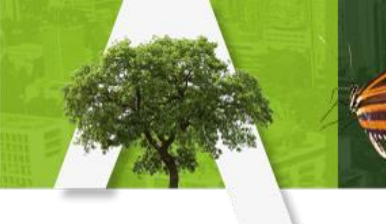

4. Identifique el espacio de edición de la firma. Allí podrá pegar su plantilla de firma, o editar la existente.

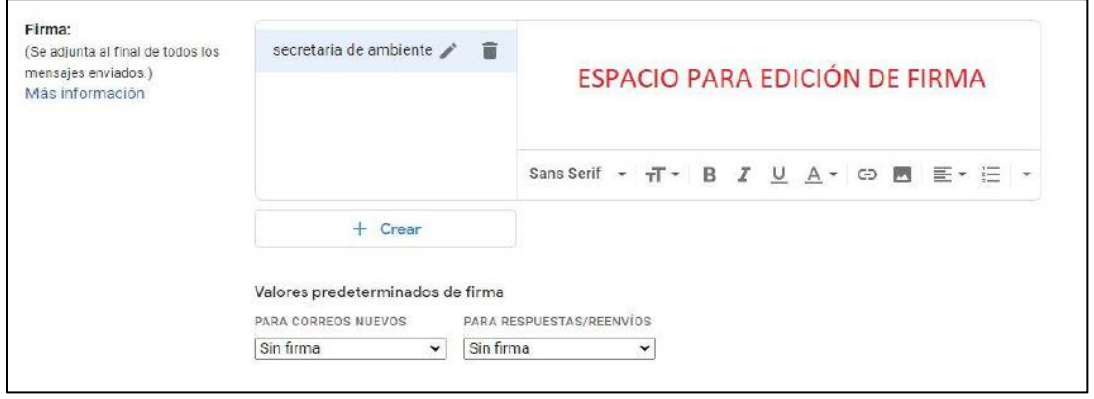

5. La Entidad tiene una plantilla establecida para la firma de correo. Para acceder a ella dé clic en el ícono de aplicaciones de *Google* en la parte superior derecha de la pantalla, posteriormente seleccione *Documentos.*

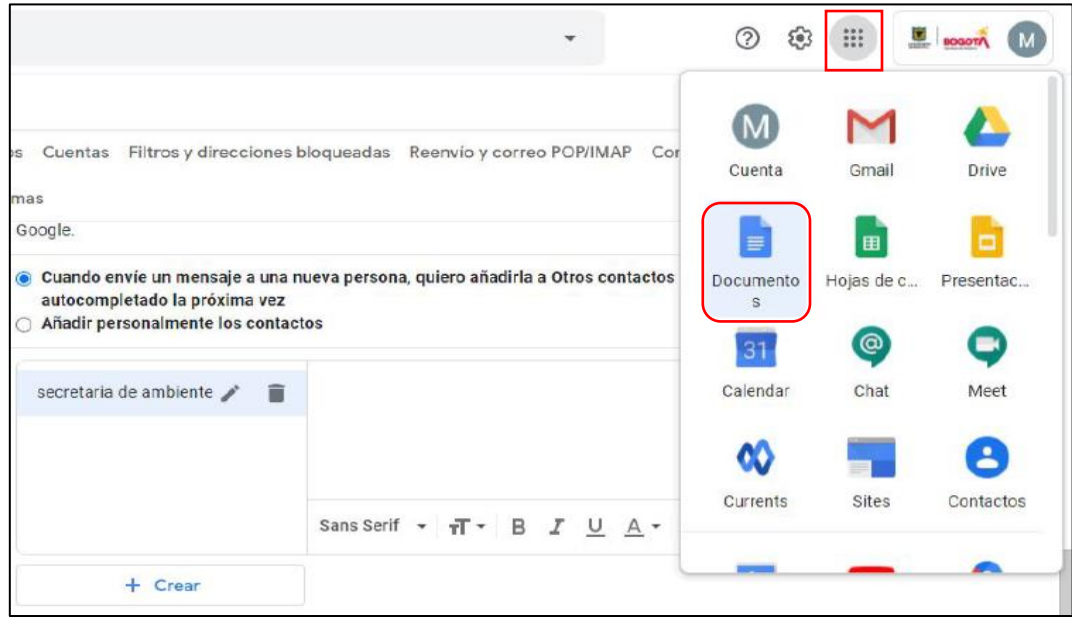

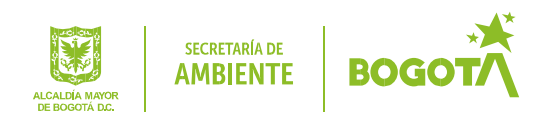

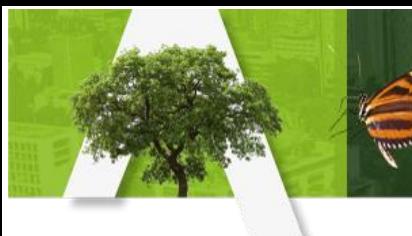

6. Seleccione Galería de Plantillas

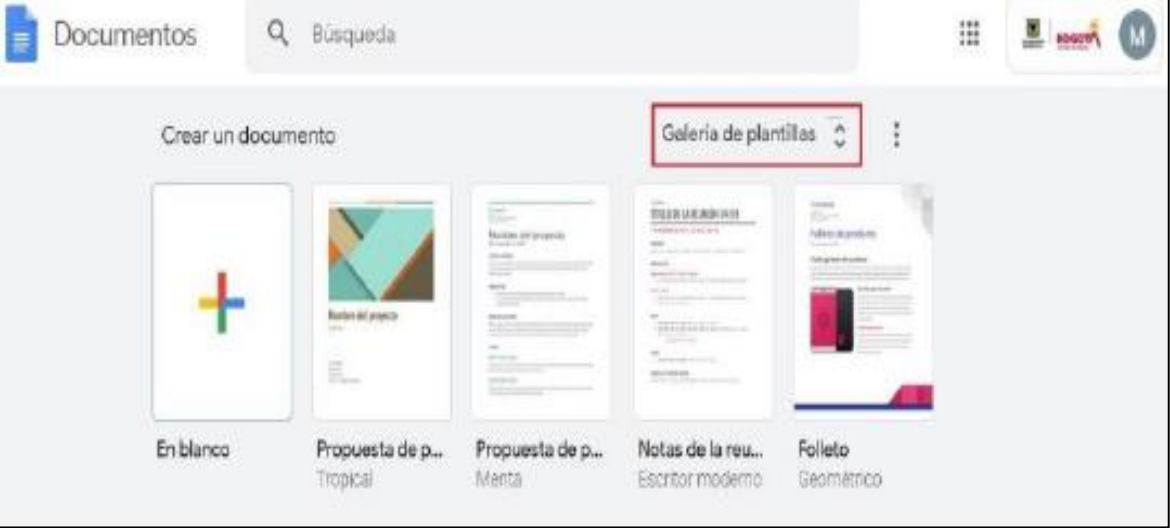

7. Clic en el documento: Plantilla firma de correo.

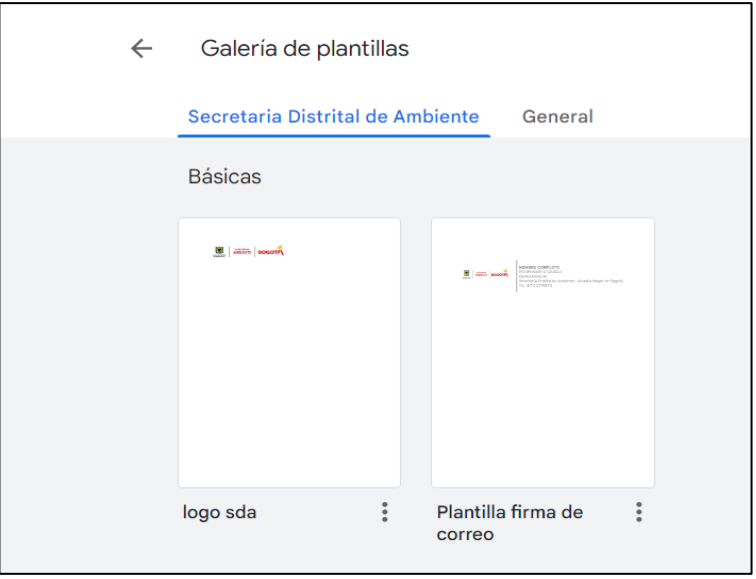

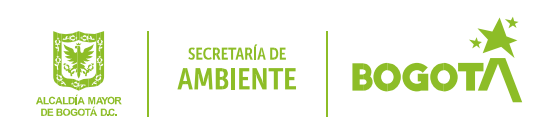

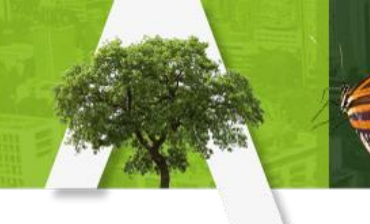

8. Usted puede editar la plantilla de firma sobre el documento abierto. Coloque su información de acuerdo al ejemplo y procure mantener el formato de la plantilla

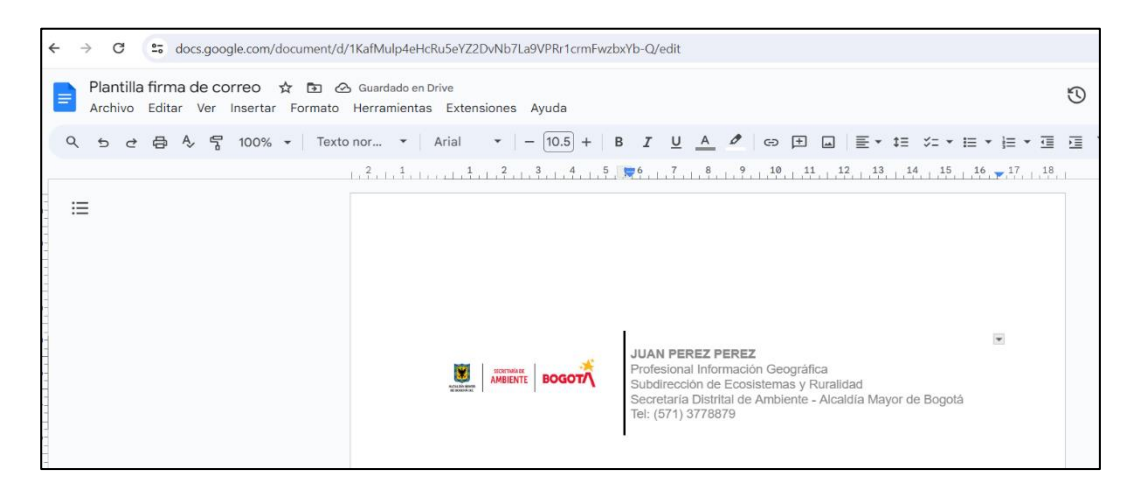

9. Una vez finalice la edición, seleccione toda la plantilla, dé clic derecho y cópiela

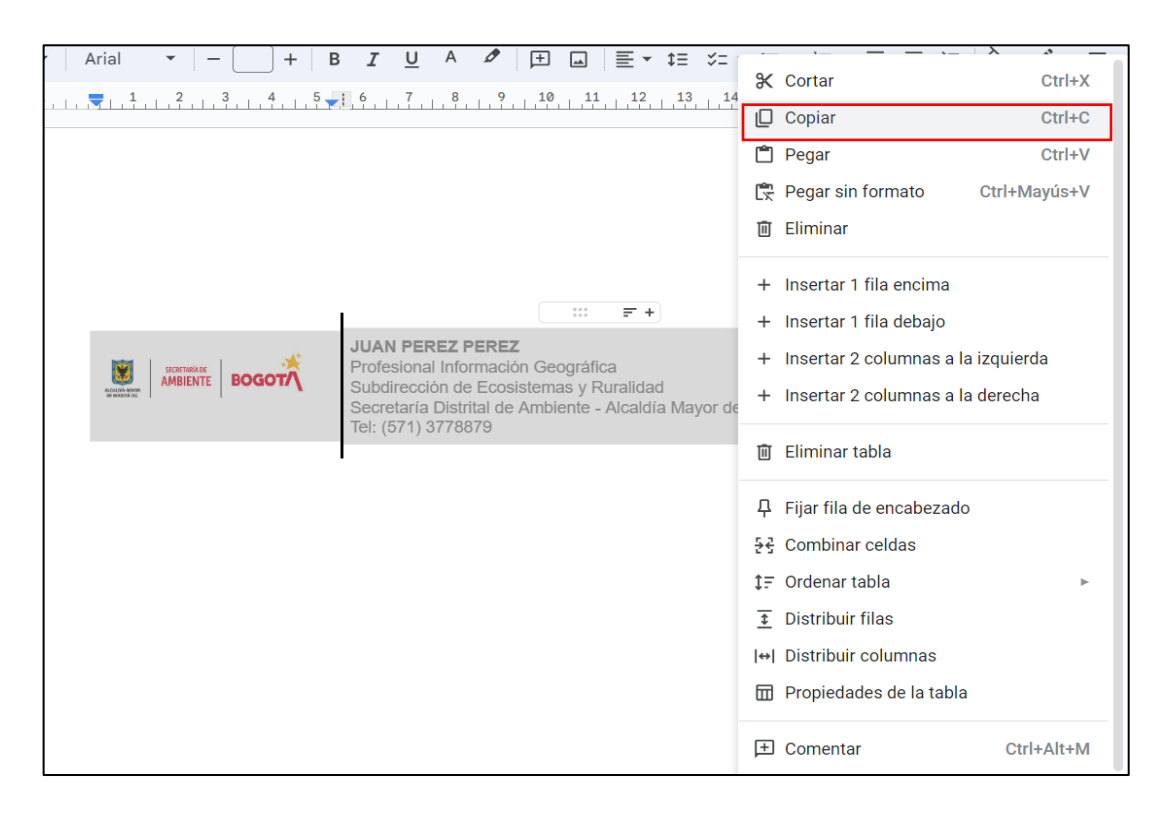

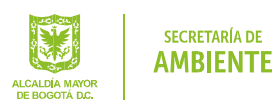

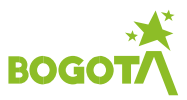

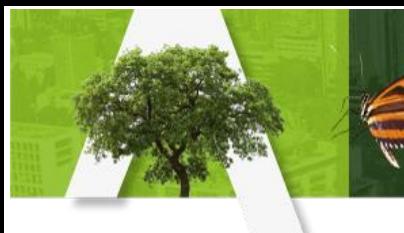

10.Pegue la plantilla sobre el espacio de edición de firma

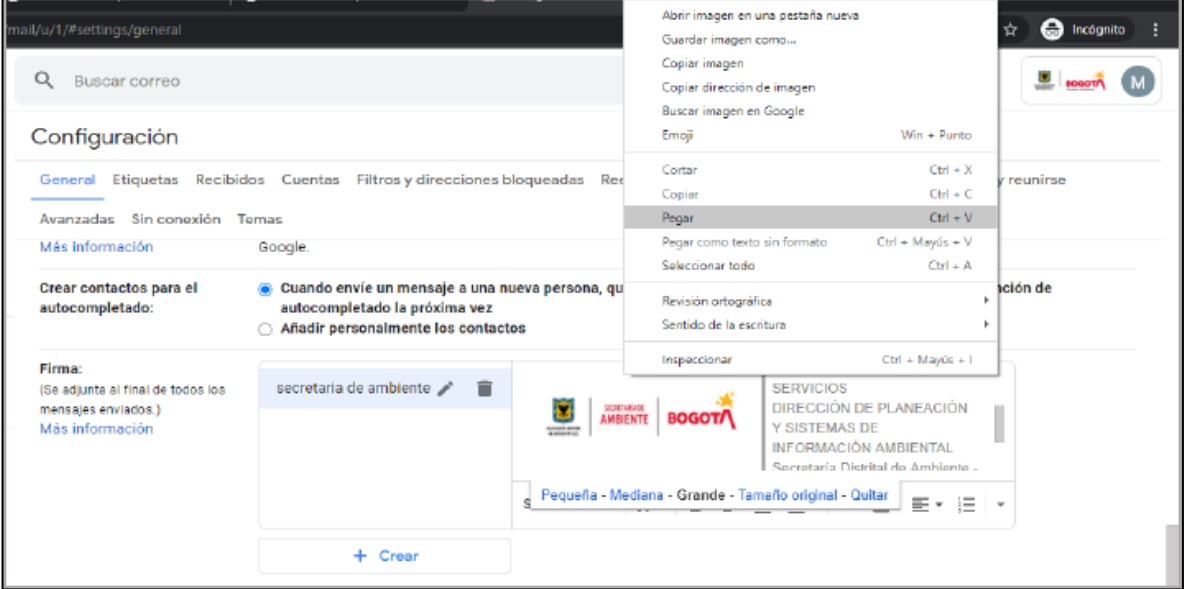

11.En valores predeterminados de firma seleccione en ambos casos su firma de correo. Si lo desea, active la casilla que elimina las líneas punteadas antes de la firma

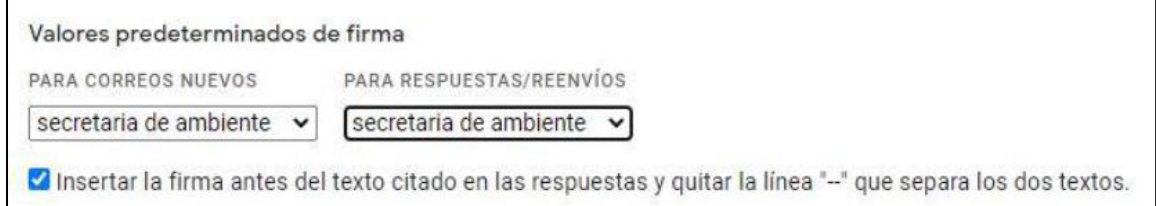

Guarde los cambios desplazándose hasta la parte inferior de la pantalla.

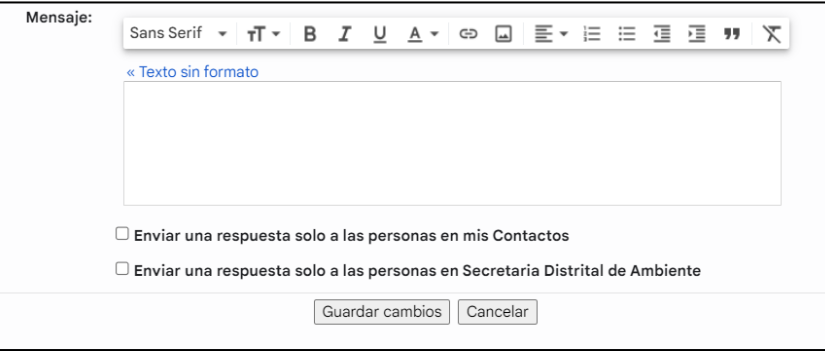

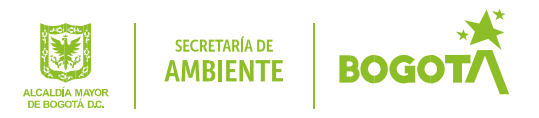

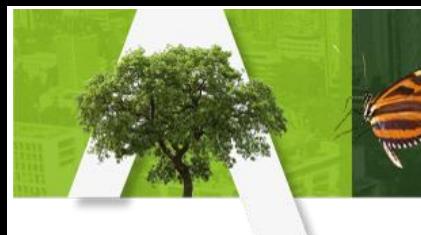

## 12.Al redactar o responder un correo, su firma de correo debe aparecer

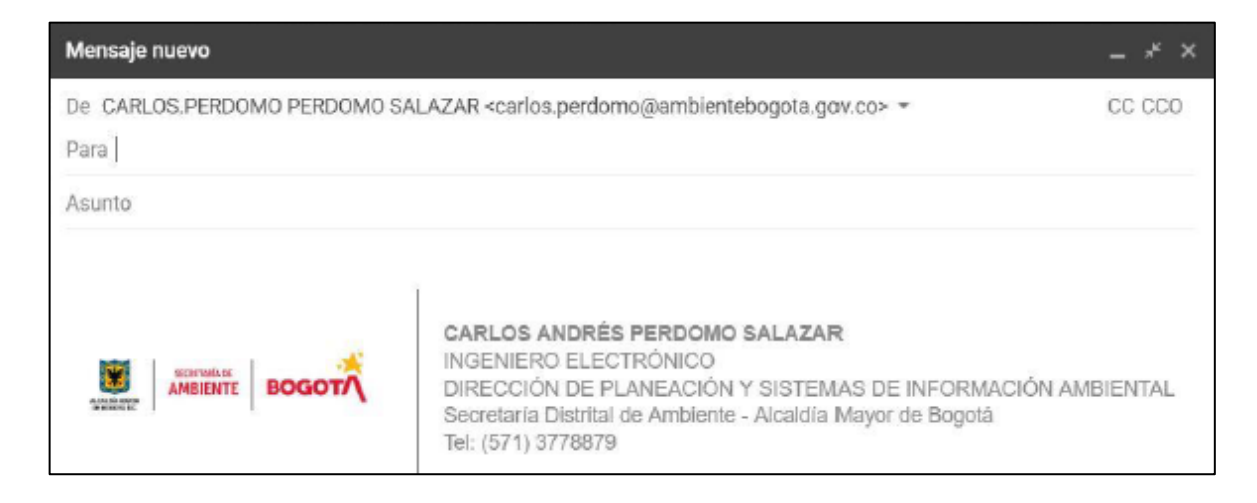

## **CONTROL DE CAMBIOS**

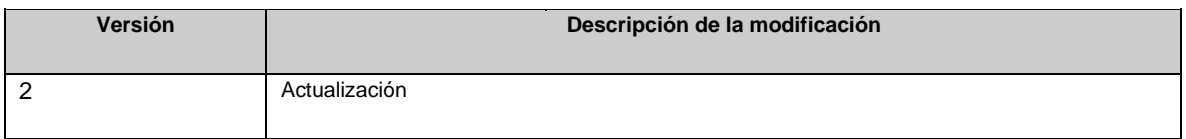

## **RESPONSABLES DE ELABORAR O ACTUALIZAR**

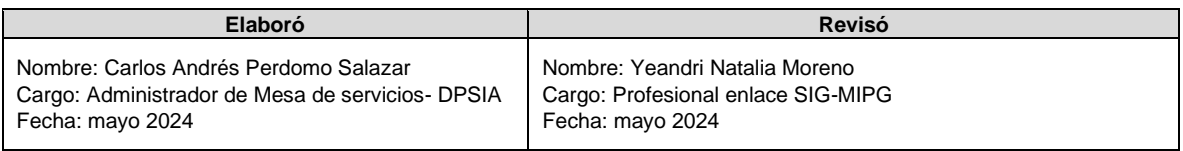

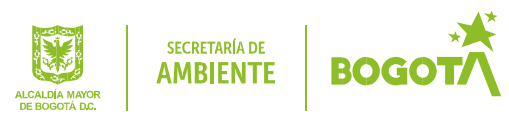